# Инструкция по работе с Порталом промышленных предприятий для пользователей предприятий

Адрес Портала: prom.mosreg.ru

#### Регистрация нового предприятия

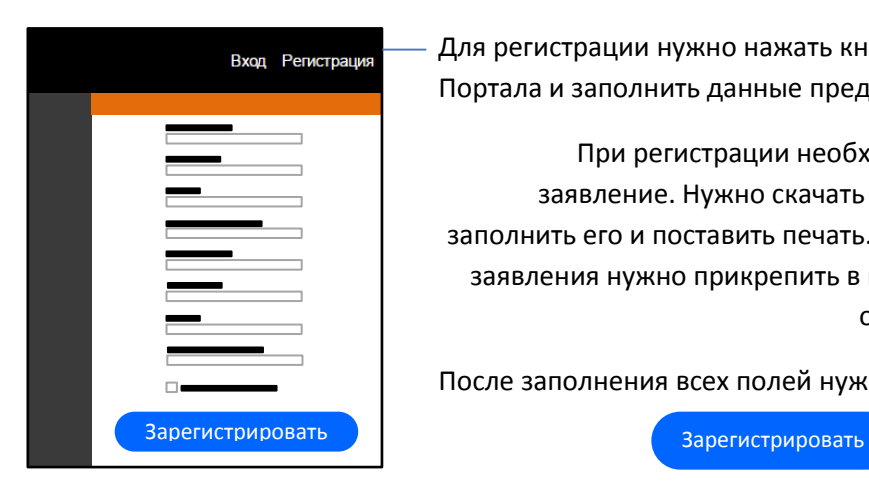

Главное меню

Для регистрации нужно нажать кнопку *Регистрация* в правой верхней части Портала и заполнить данные предприятия и пользователя.

При регистрации необходимо заполнить заявление. Нужно скачать бланк заявления, заполнить его и поставить печать. После этого скан заявления нужно прикрепить в поле *Заявление* в окне регистрации.

**Sagphouse** 

Выберите файл Файл не выбран Бланк заявлени:

После заполнения всех полей нужно нажать кнопку:

Система проверяет корректность заполнения всех полей. В случае ошибки пользователь получит сообщение с подробным описанием.

В случае успеха система выдаст сообщение с уникальным номером заявки. После подтверждения регистрации со стороны муниципального образования и МИИ, на указанный адрес электронной почты придет письмо с подтверждением.

#### Главная страница  $(i)$ Информация о Портале О портале Поиск по номенклатуре,  $\alpha$ предприятиям, заявкам Поиск<br>артнёро 戸 Управление номенклатурой 目 Управление заявками Просмотр партнеров  $\sum_{i=1}^{n}$ Система сообщений  $\boxtimes$ Список опросов  $\overline{\mathbf{M}}$ Onnoch

## Настройка учетной записи

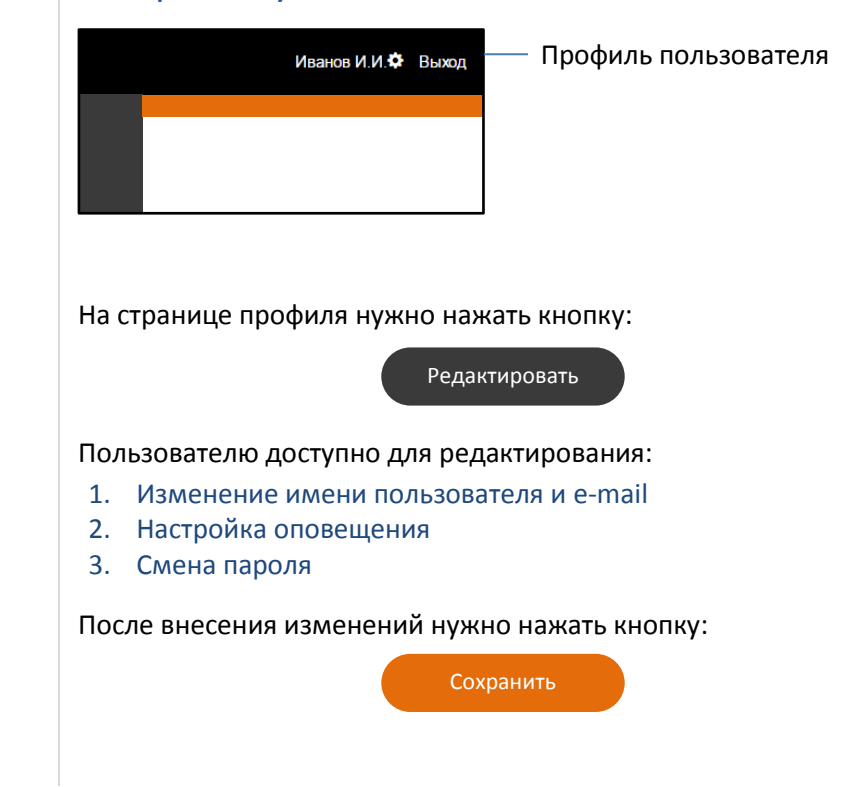

## Заполнение информации о предприятии

На вкладке *Информация о предприятии* отображаются данные предприятия.

Часть этих данных заполняется при регистрации.

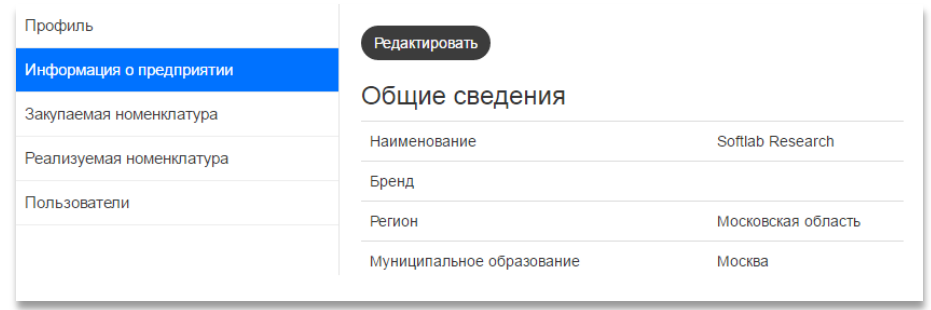

**Внимание!** Для того чтобы предприятие быстрее находилось в поиске, нужно заполнить все поля.

Блок данных *Информация для МИИ и муниципальных образований* нужен только для связи МИИ и муниципального образования с предприятием. Для остальных пользователей эта информация не будет доступна.

#### Заполнение номенклатуры

Для создания заявок на закупку и взаимодействия с другими предприятиями необходимо заполнить номенклатуру предприятия.

Для добавления номенклатуры нужно перейти во вкладки профиля: *Закупаемая номенклатура* и *Реализуемая номенклатура*.

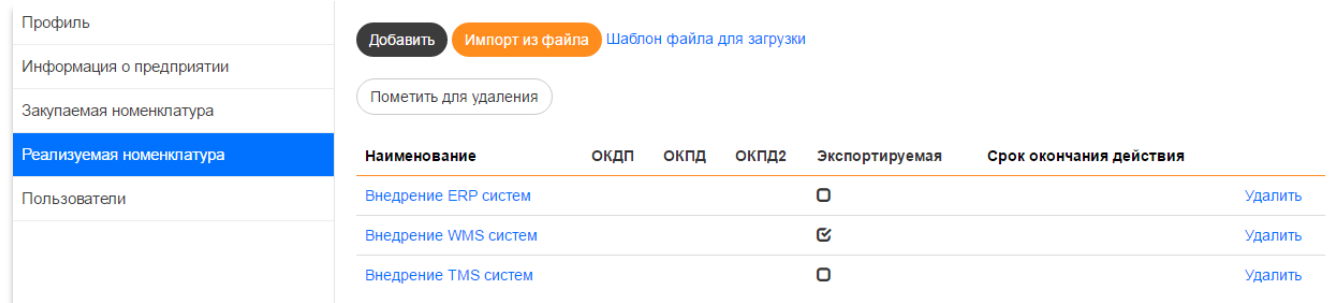

Для загрузки номенклатуры из файла нужно нажать кнопку:

Импорт из файла

Данные в файле должны иметь определенный формат. Для загрузки шаблона файла нажмите соответствующую кнопку.

Для добавления номенклатуры вручную нажмите кнопку:

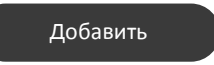

#### На Портале откроется страница создания номенклатуры:

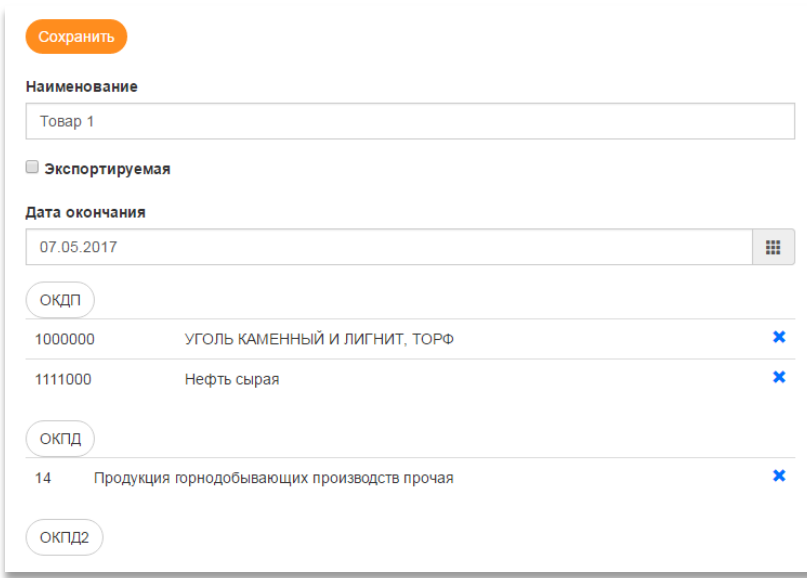

Нужно заполнить поля и флаги.

Для того, чтобы номенклатура предприятия быстрее находилась в поиске, нужно заполнить классификатор ОКПД2.

После заполнения номенклатуры нужно нажать кнопку:

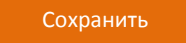

После сохранения номенклатура появится в списке товаров. Ее можно удалить, нажав соответствующую кнопку, или изменить, кликнув по наименованию.

#### Создание заявок

Сохранить

Дата 26.04.2017

Номенклатура № Номенклатура

 $\mathbf{1}$ 

Добавить

Заказчик: Softlab Research

Дата закрытия 07.05.2017

Услуги по SEO оптимизации

Требования к исполнителю:

Моя контактная информация:

Пункт меню *Управление заявками* открывает страницу заявок предприятия на закупку

Для навигации по заявкам можно воспользоваться фильтром на странице:

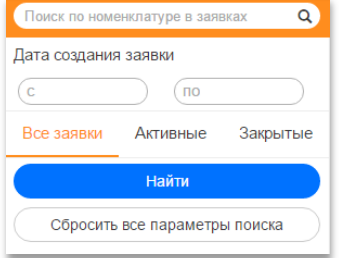

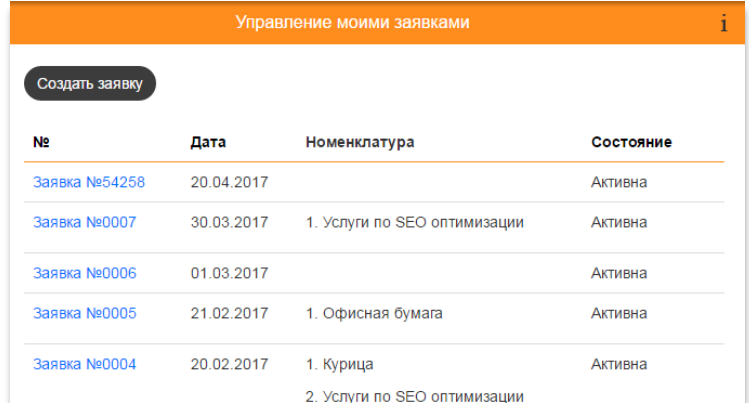

Заявки на закупку доступны пользователям других предприятий через поиск.

#### Для добавления заявки нужно нажать кнопку:

Требования

Требования

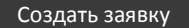

Открыта

Удалить

 $\mathbf x$ 

Файлы

p.

На Портале откроется страница создания заявки.

На странице нужно заполнить поля и добавить закупаемую номенклатуру.

Для добавления номенклатуры нужно нажать кнопку:

Добавить

В открывшемся окне нужно выбрать номенклатуру, и она добавится в список.

Для каждой строки номенклатуры можно приложить файл с требованиями или описанием товара. Система позволяет загружать файл *любого* типа.

Для удаления номенклатуры из заявки нужно нажать соответствующую кнопку.

В поле *Дата закрытия* ставится дата автоматического закрытия заявки.

Для того, чтобы закрыть заявку, нужно навести курсор на кнопку *Открыта* и нажать появившуюся кнопку:

Закрыть

Для сохранения заявки нужно нажать кнопку:

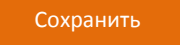

#### Мои партнеры

Пункт меню *Мои партнеры* открывает страницу со списком партнеров

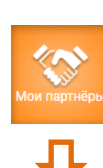

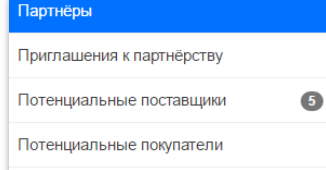

Потенциальные партнеры ищутся на основании пересечения номенклатуры, сферы деятельности и ОКВЭД предприятия.

> Для просмотра пересекающейся номенклатуры нужно нажать на наименование предприятия.

Вкладка *Партнеры* содержит список всех добавленных партнеров.

Во вкладке *Приглашения к партнерству* отображаются предприятия, готовые установить партнерство.

Вкладки: *Потенциальные поставщики* и *Потенциальные покупатели* содержит список предприятий, которые рекомендует Портал на основе внутренних алгоритмов поиска.

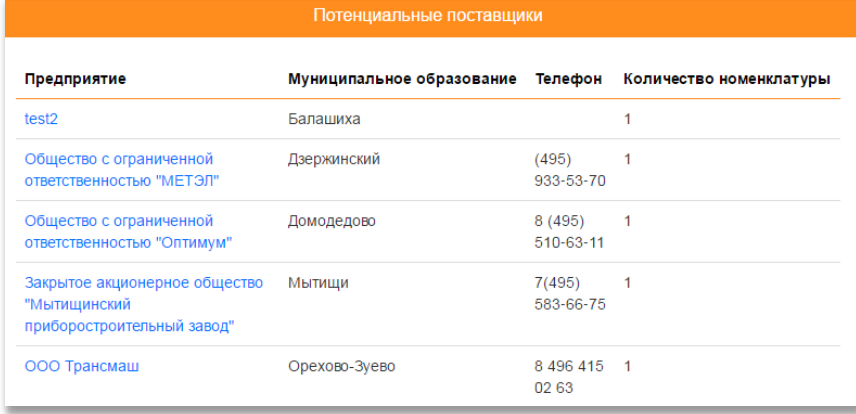

## Подменю поиска

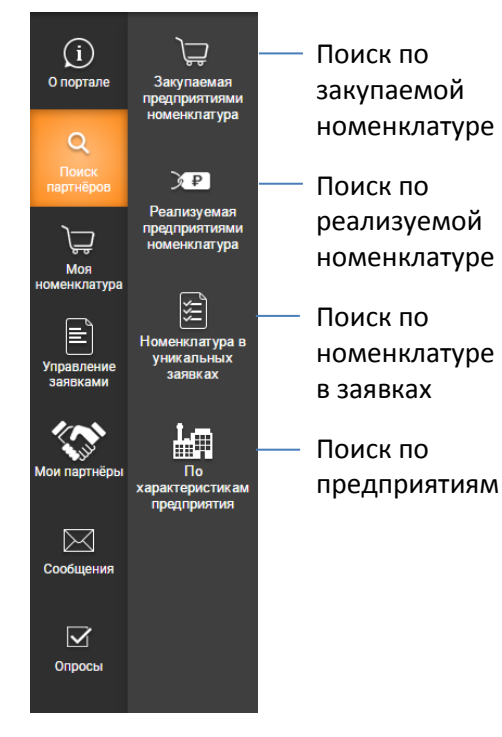

## Результаты поиска

Изменить отображение результатов поиска можно с помощью

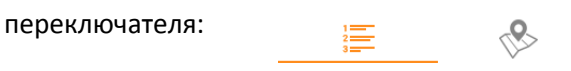

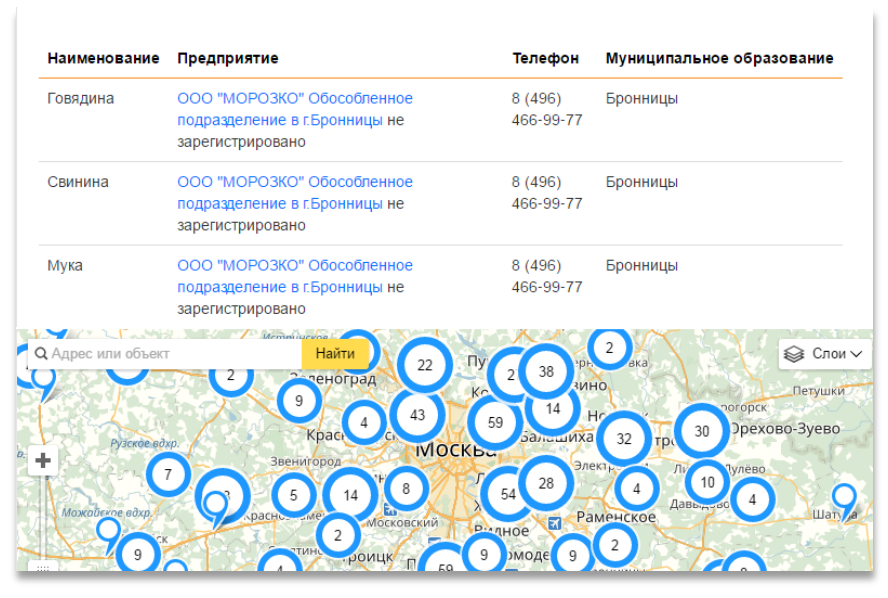

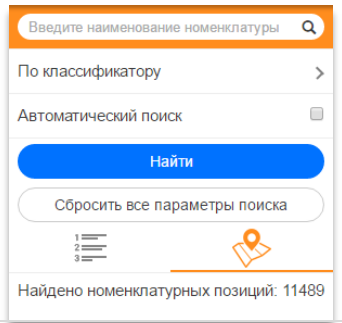

#### Поиск номенклатуры

В строке поиска можно внести одно или несколько ключевых слов из названия номенклатуры.

Для поиска номенклатуры *по классификатору* нужно нажать соответствующую кнопку и выбрать одно или несколько значений из списка.

*Автоматический поиск* осуществляет поиск по номенклатуре вашего предприятия.

По классификатору

#### Поиск по заявкам

 $\rightarrow$ 

Для поиска *по наименованию* номенклатуры или предприятия нужно воспользоваться строкой поиска.

Для поиска номенклатуры или предприятия *по классификатору* нужно открыть

соответствующую вкладку и нажать кнопку:

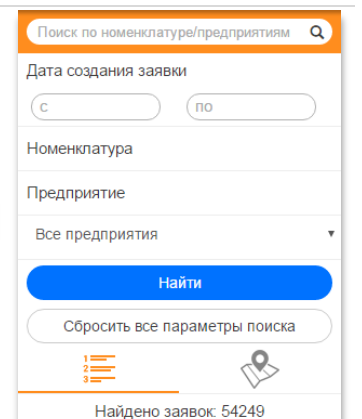

#### На панели можно выбрать , по каким предприятиям будет осуществляться поиск:

- 1. По всем предприятиям
- 2. По госкорпорациям
- 3. По всем предприятиям, кроме госкорпораций

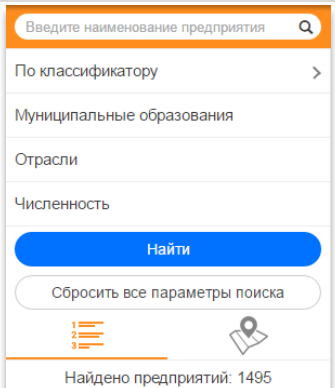

#### Поиск по характеристикам предприятия

Для поиска предприятия *по классификатору* нужно нажать соответствующую кнопку и выбрать одно или несколько значений из списка. Для поиска предприятий по *муниципальным образованиям* и *отрасли* нужно открыть соответствующий список и выбрать одно или несколько значений. Для поиска *по численности* сотрудников предприятия нужно открыть соответствующую вкладку и ввести минимальные/максимальные значения численности:

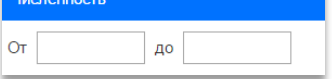

# Раздел «Свободные ресурсы»

Для добавления собственных свободных ресурсов пользователь предприятия переходит в Профиль. На вкладке "Свободные ресурсы" пользователь добавляет информацию и изображения о своих технологических установках и лабораторном комплексе. После заполнения всех полей нажать кнопку "Добавить свободный ресурс", на открывшейся странице заполняем необходимые строки, добавляем изображение и нажимаем "Сохранить".

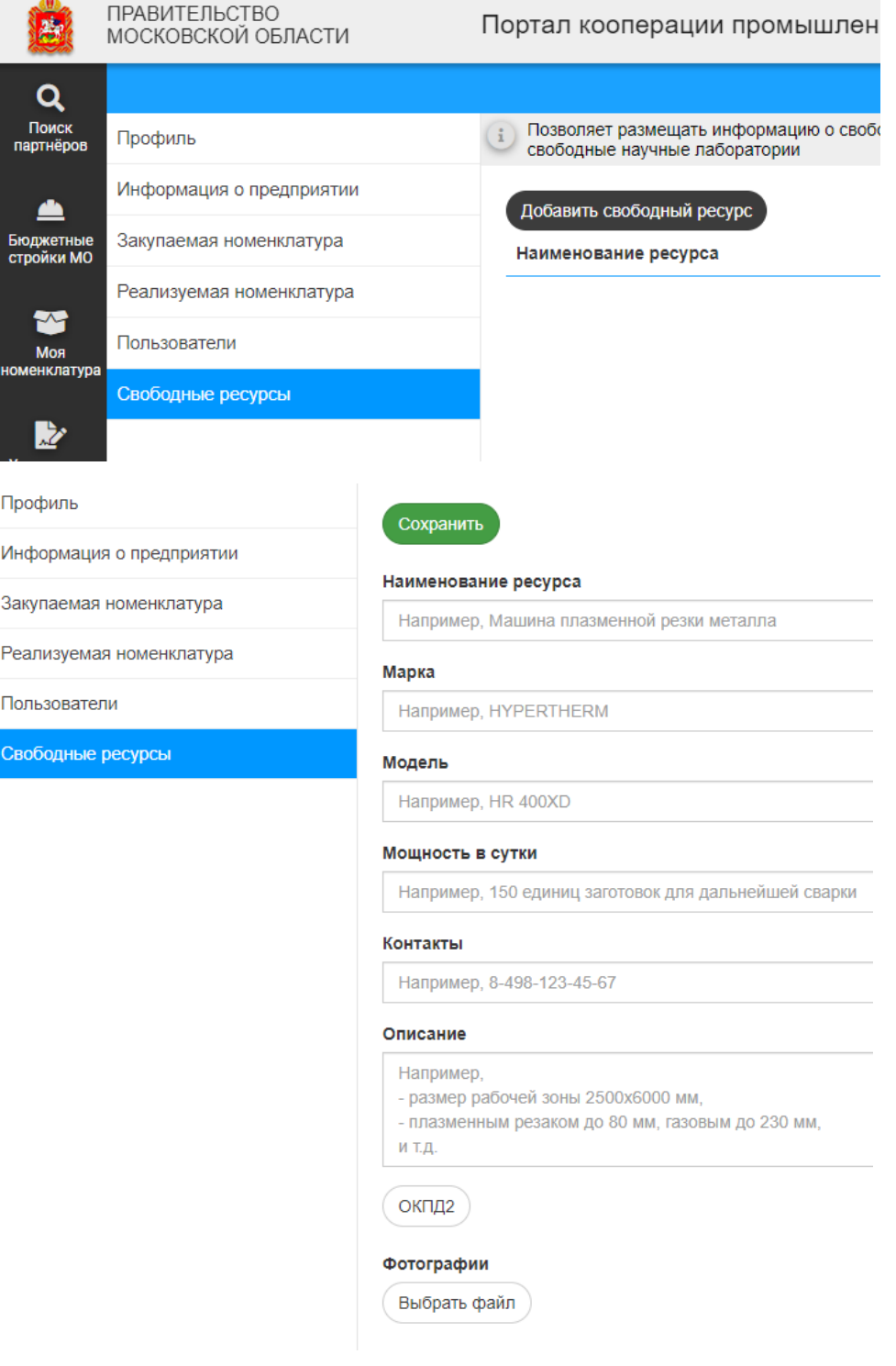